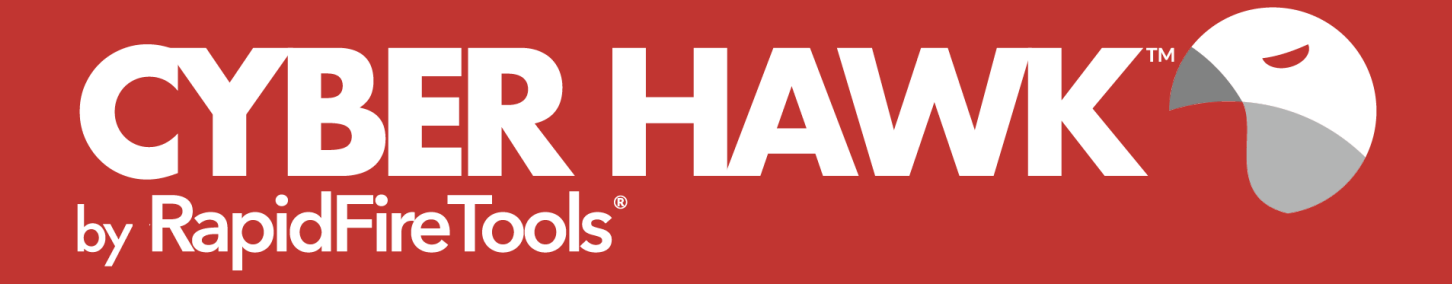

# INSTALLATION GUIDE

# RapidFire Tools Server for Cyber Hawk

# **Contents**

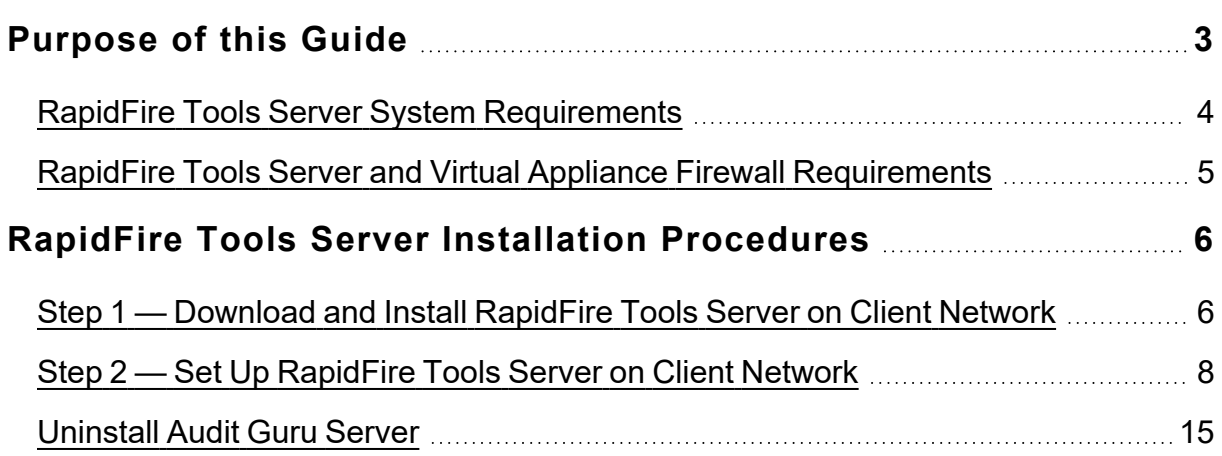

# <span id="page-2-0"></span>Purpose of this Guide

This guide is intended for users of the **RapidFire Tools Server** for Cyber Hawk. The RapidFire Tools Server is a Windows application that you will install on a PC on the target network.

The instructions here will guide you through the installation process. Additional guides are available for Cyber Hawk. This guide is designed to be used in conjunction with other supplementary guides available at [https://www.rapidfiretools.com/nd.](https://www.rapidfiretools.com/nd)

### <span id="page-3-0"></span>RapidFire Tools Server System Requirements

Below you can find the minimum requirements for the RapidFire Tools Server:

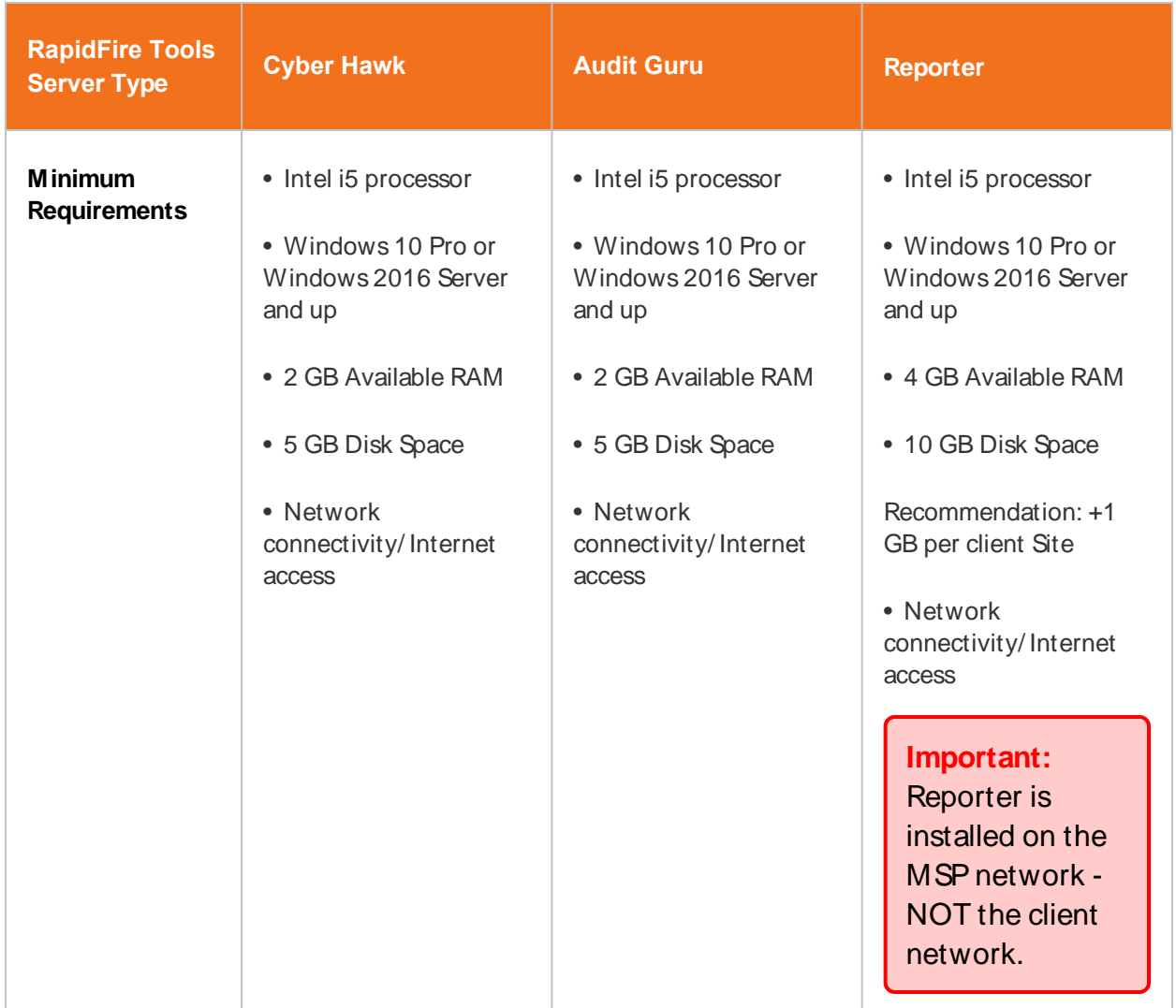

**Important:** You can only install **one** RapidFire Tools server/appliance on a PC or endpoint at a time. If you need to install multiple server(s)/appliance(s), install each one on a separate endpoint on the network.

### <span id="page-4-0"></span>RapidFire Tools Server and Virtual Appliance Firewall **Requirements**

MSP Partners and end customers using RapidFire Tools appliances (Server or Virtual Appliance) should configure the firewall rules on their networks to enable access to the following RapidFire Tools URLs. This list applies to all Servers and Virtual Appliances (Audit Guru, Cyber Hawk, Reporter, and Inspector).

- gatekeeper.rapidfiretools.com
- go.rapidfiretools.com
- au.rapidfiretools.com
- go-eu.rapidfiretools.com
- go-au.rapidfiretools.com
- wcflb.rapidfiretools.com
- wcflb-eu.rapidfiretools.com
- wcflb-au.rapidfiretools.com
- api.ndglue.com
- networkdetective.s3.amazonaws.com
- download.rapidfiretools.com

The RapidFire Tools Server requires access to **port 443**.

The Virtual Appliance requires access to the Greenbone Community Feed at feed.community.greenbone.net using **port 873**.

# <span id="page-5-0"></span>RapidFire Tools Server Installation Procedures

To install the RapidFire Tools Server, follow these steps:

**Important:** You will need RapidFire Tools Portal or Network Detective login credentials in order to install the RapidFire Tools Server.

#### <span id="page-5-1"></span>Step 1 — Download and Install RapidFire Tools Server on Client Network

1. Visit the RapidFire Tools software download website at <https://www.rapidfiretools.com/nd> to download and run the **RapidFire Tools Server Installer** file on a PC on the client network. The **Installer** file is named **RapidFireToolsServerSetup.msi**.

**Important:** If you wish to use the RapidFire Tools Server, be sure to download the **RapidFire Tools Server Installer**, and NOT the "Virtual Appliance" Installer.

- 2. After downloading the **Installer**, **Run** the **Installer** to start the installation process.
- 3. After the Welcome Screen is displayed, click **Next** button to continue the installation process.
- 4. Accept the terms of the **End User License Agreement** and click **Next**.

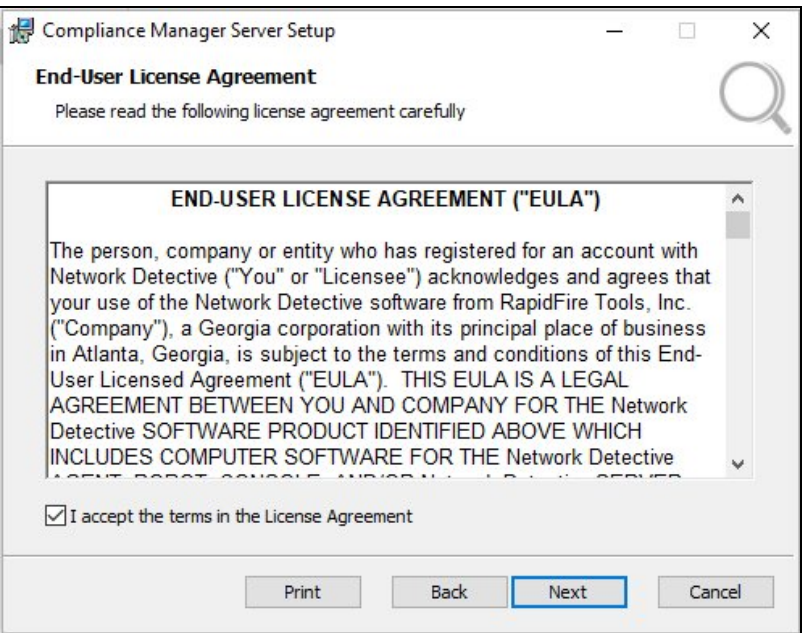

5. Accept the default **Destination Folder** location for the RapidFire Tools Server's installation. Click **Next**.

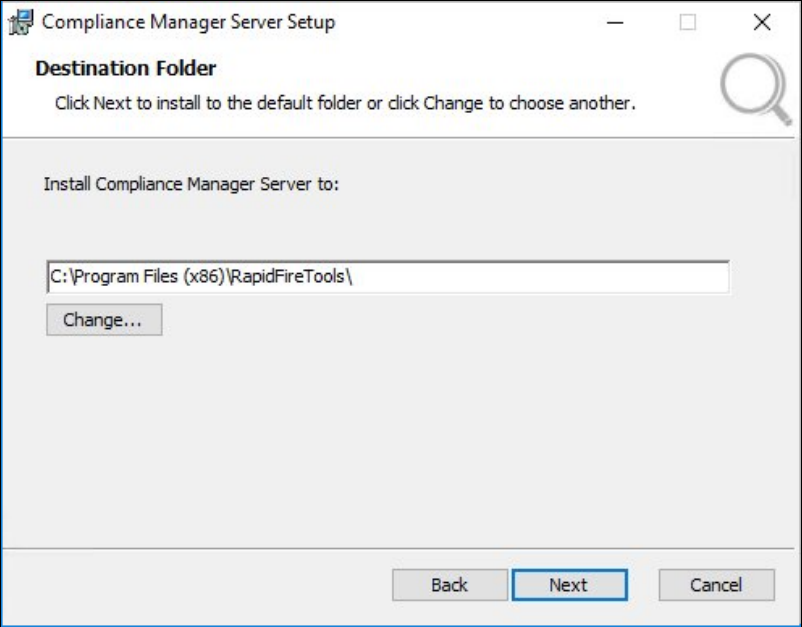

6. Click **Install** button to proceed with the installation and set up of the **RapidFire Tools Server**.

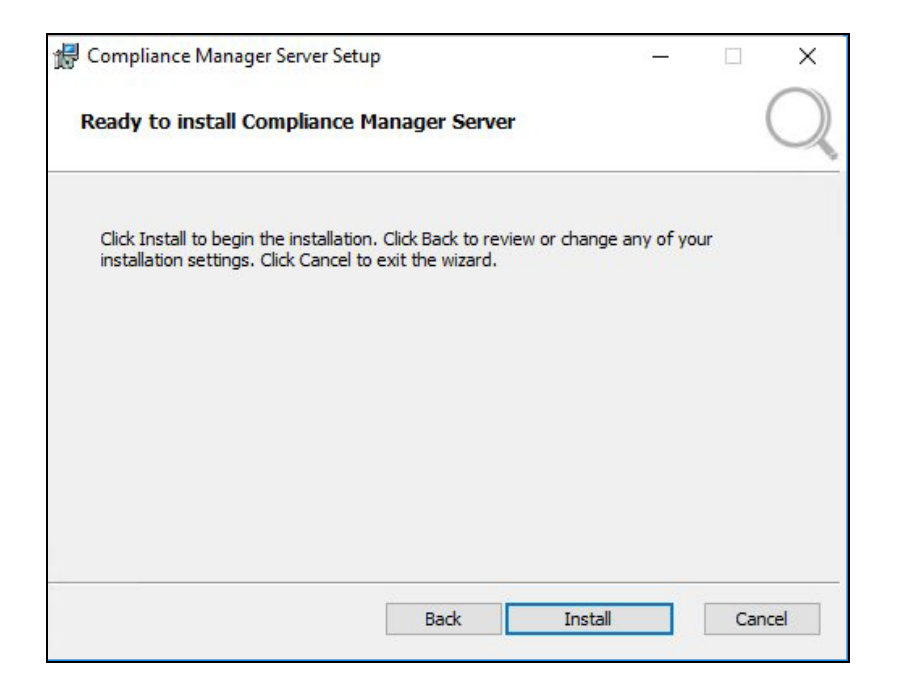

7. When the install is complete, click **Finish**.

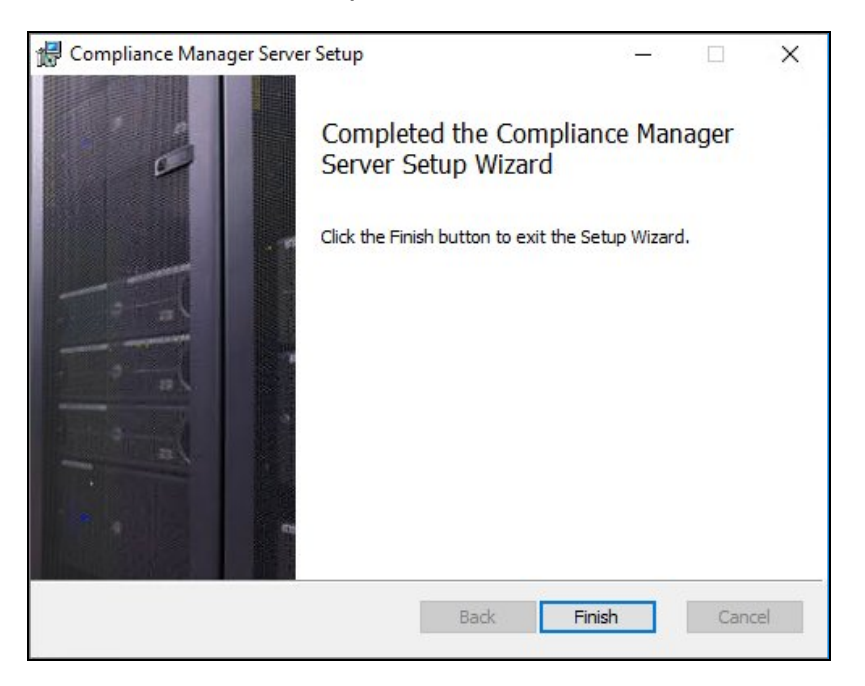

<span id="page-7-0"></span>Step 2 — Set Up RapidFire Tools Server on Client Network

1. When the install is complete, the RapidFire Tools Server setup window will then appear. Click **Next**.

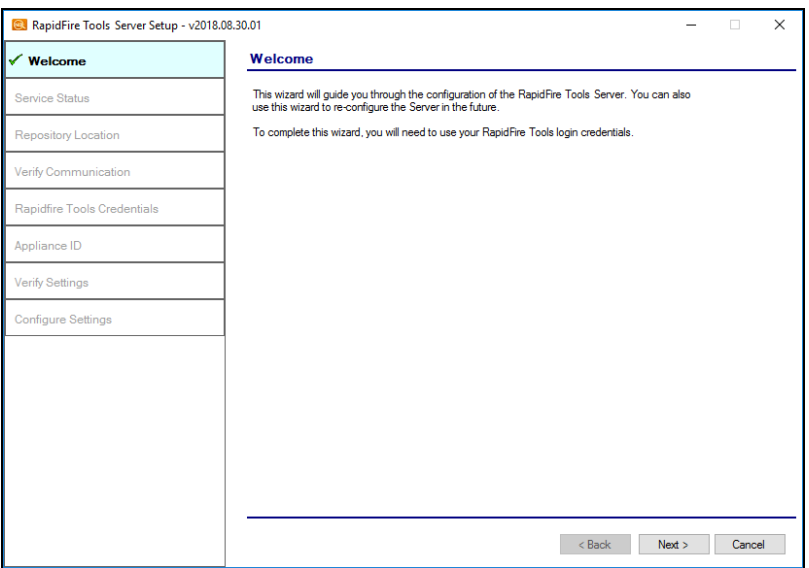

2. During this step, the **RapidFire Tools Server** and **Service Updater** programs will be installed. Once the Installer confirms the installation of each program, click **Next**.

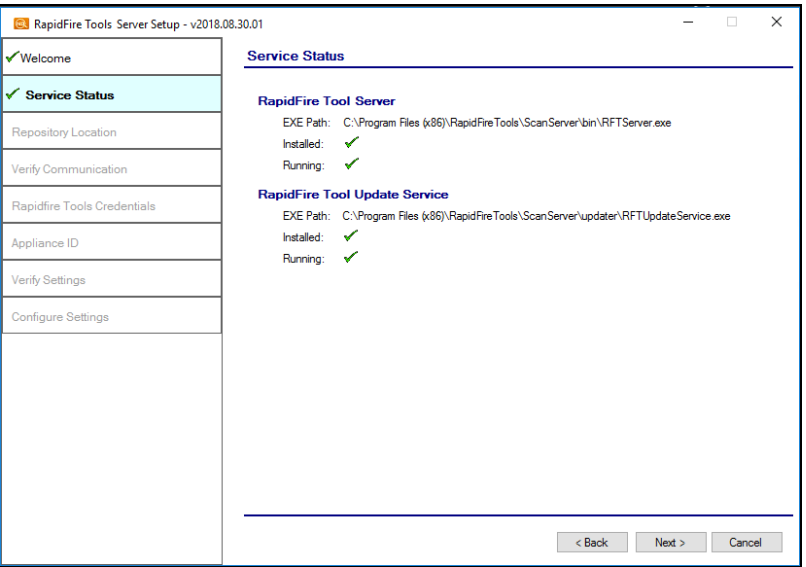

3. Select a location for the RapidFire Tools Server Repository. Be sure the drive you select has sufficient drive space.

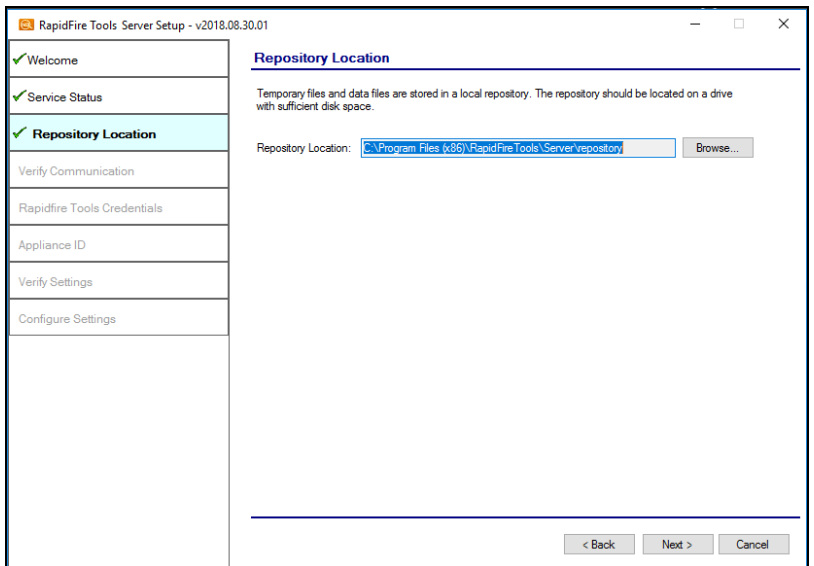

4. In this step, the RapidFire Tools Server will verify that the computer that will host the data collector can communicate with the RapidFire Tools web and file transfer services. Click **Next**.

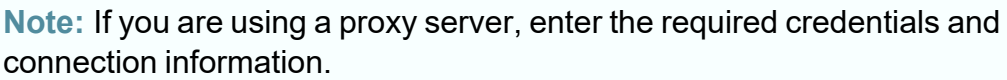

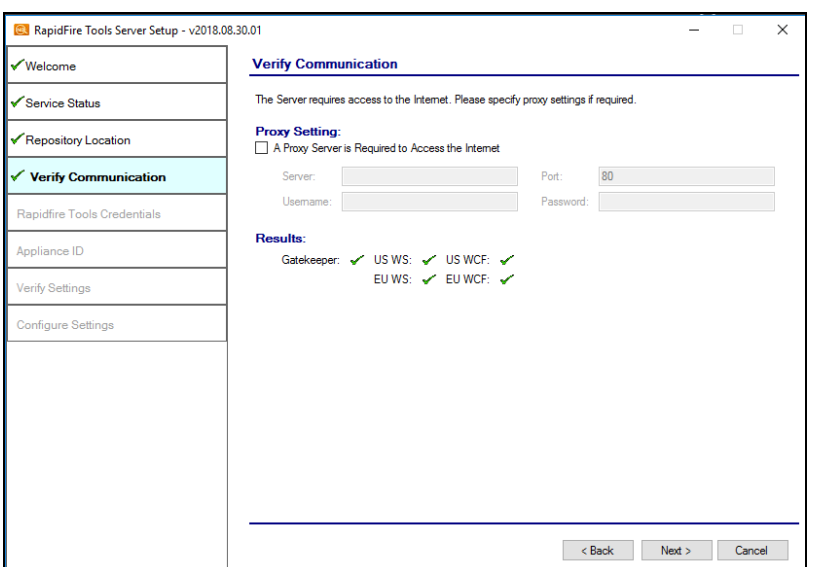

#### **RapidFireTools**®

**Important:** If the RapidFire Tools Server is unable to communicate with one or more services, be sure you have met the Appliance [Firewall Requirements.](../../../../../../Content/cm-docs/general/appliance-firewall-reqs-cm-server.htm)

5. Next you will need to provision the RapidFire Tools Server from the available appliances for your account. To do this, first enter your RapidFire Tools/Network Detective credentials and click **Next**.

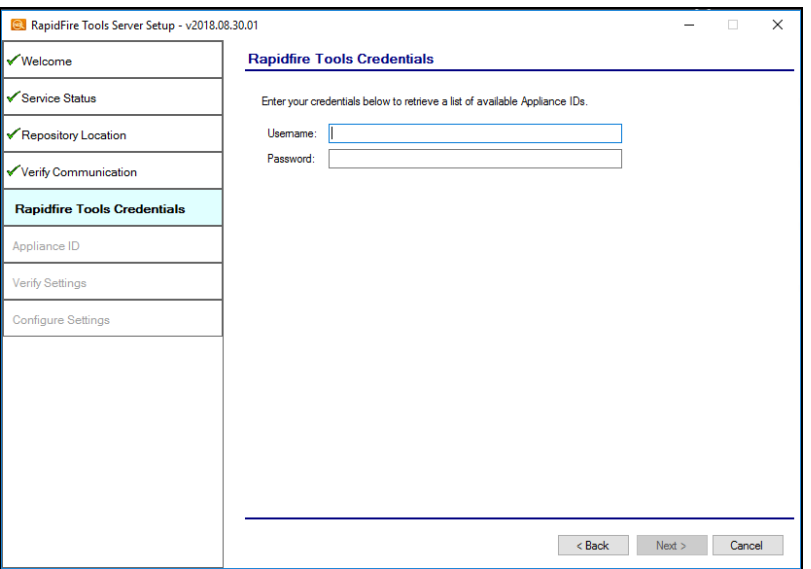

6. Scroll through the list of **Appliance IDs** associated with your RapidFire Tools account. Choose the product type and ID you wish to install. Select the **Appliance ID** and click **Next**.

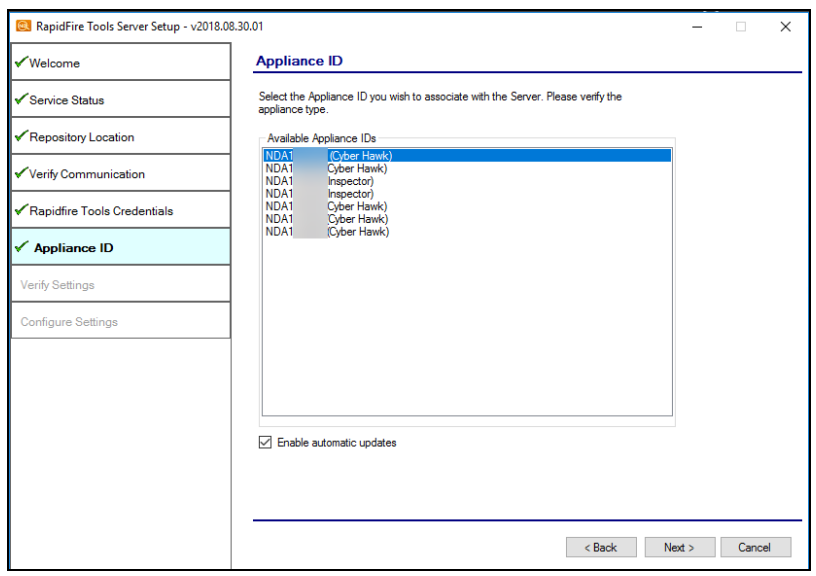

**Note:** If you are installing Cyber Hawk for a Site in the RapidFire Tools Portal – and are NOT using Network Detective – choose the **Appliance ID** for your Site in the Portal. When you create a new Cyber Hawk Site, you can find this ID from **[Your Site]** > **Home** > **Appliance**.

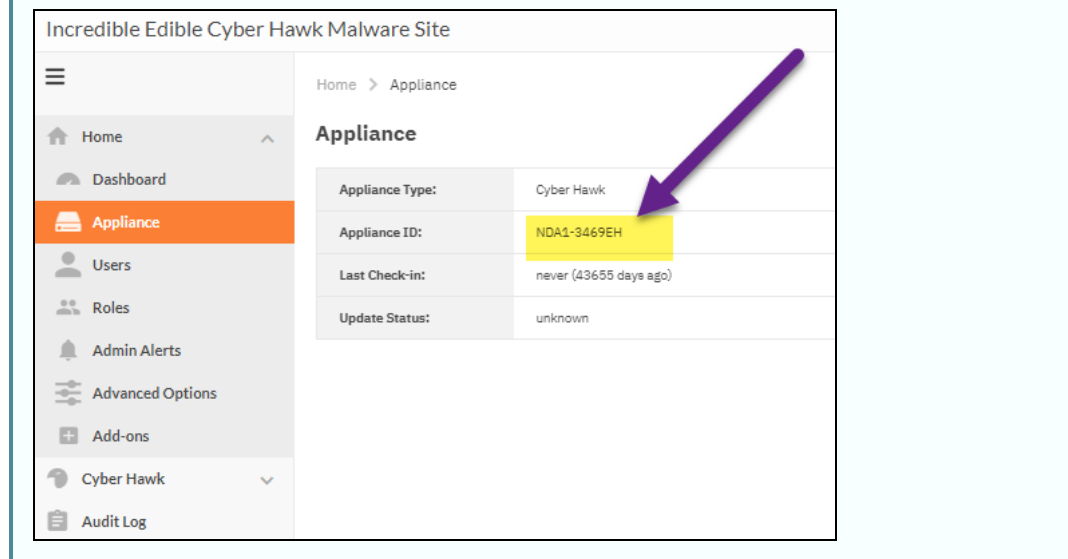

A **Minimum Requirements Not Met** warning will appear if the installer detects that disk or RAM requirements are not met. You can choose to override the requirements and **Proceed**, or click **Cancel**.

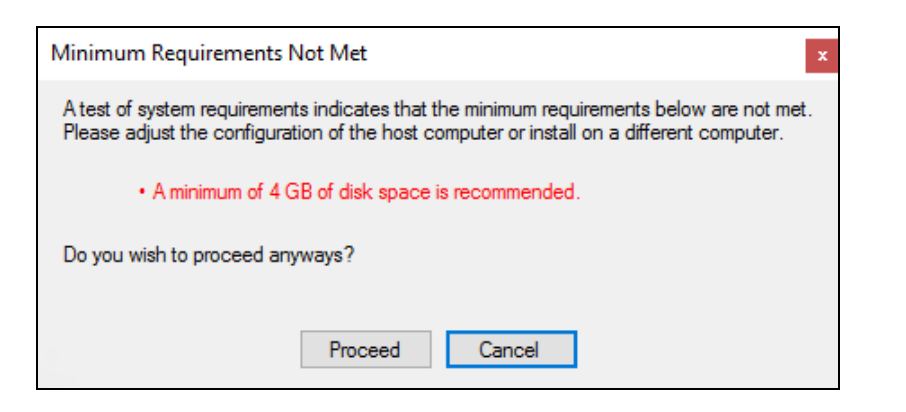

**Note:** See "RapidFire Tools Server System [Requirements"](#page-3-0) on page 4 for specific requirement information.

7. Review the **RapidFire Tools Server's** configuration settings and verify they are correct.

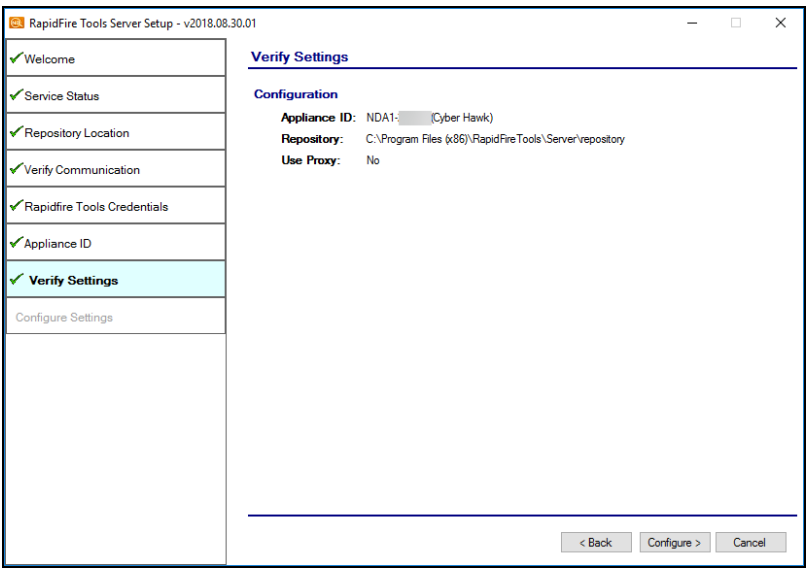

- 8. Select the **Back** button to correct any configuration issues, or click **Next** to finalize the setup.
- 9. After the application is set up, you will be notified that the RapidFire Tools Server is ready for use.

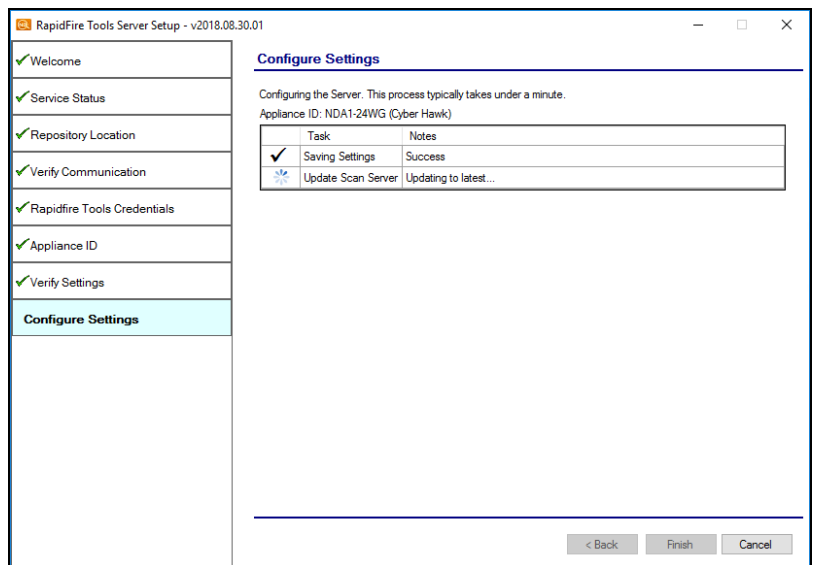

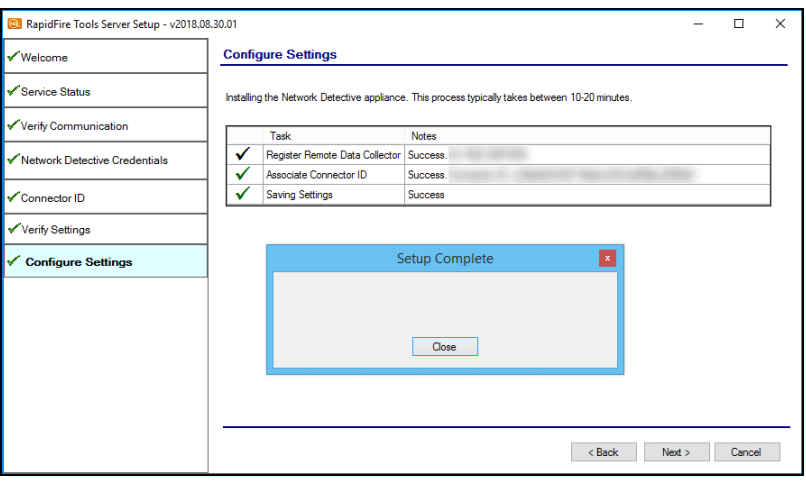

**Note:** Once you've successfully installed the RapidFire Tools Server, continue setting up Cyber Hawk. See the [Cyber](https://www.rapidfiretools.com/nd/Cyber_Hawk_User_Guide.pdf) Hawk User Guide for detailed instructions.

#### **RapidFireTools®**

#### <span id="page-14-0"></span>Uninstall Audit Guru Server

To uninstall Audit Guru Server, follow these steps:

1. On the computer that is hosting the server, go to **Start** > **Add or Remove Programs**

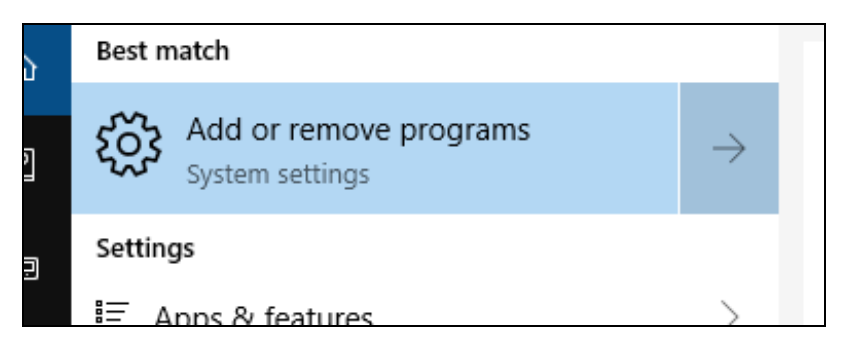

2. Find the Server and click **Uninstall**.

**Tip:** The Server may be called "Audit Guru Server"," "RapidFire Tools Server," or "Complinance Manager Server" depending on the product you are using.

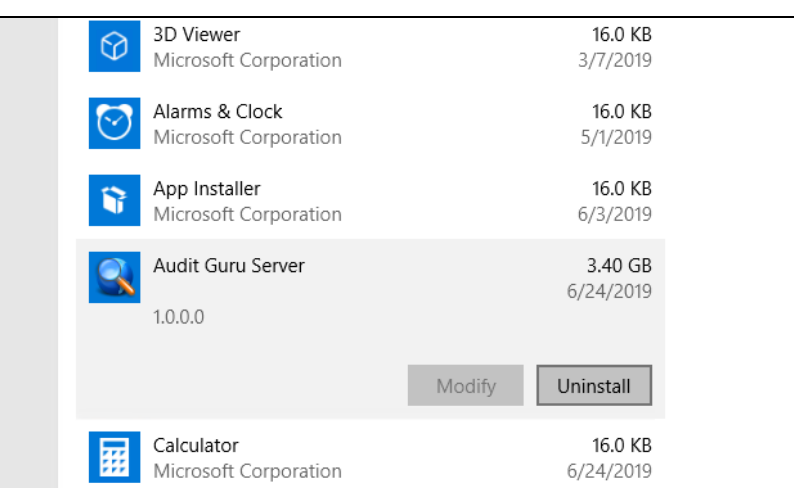

3. Confirm that you wish to uninstall the Server.

The appliance will then be removed.

**Note:** To reinstall an appliance for a site, you will need assistance from RapidFire Tools support. See [Re-provision](../../../../../../Content/scan-server-install-guides/reprovision-cmgrc-server.htm) Compliance Manager GRC Server.